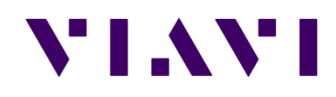

# **JD724C** 저장 방법 안내

Su-Hee Park (su-hee.park@viavisolutions.com)

#### 저장 기능 안내

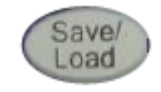

Save/Load : 저장/불러오기 화면을 불러옵니다. 이 화면에서 여러 형식으로 파일을 저장하고 불러올 수 있으며, 빠른 저장 설정과 파일 관리를 할 수 있습니다. 저장 가능한 데이터 형식은 다음과 같습니다.

- 트레이스 : 측정 결과값을 데이터 파일로 저장
- 설정 : 측정 파라미터의 설정값 저장
- 스크린 : 측정 화면을 이미지 파일로 저장
- 임계값
- 보고서

### 저장방법 – 트레이스(.tra)

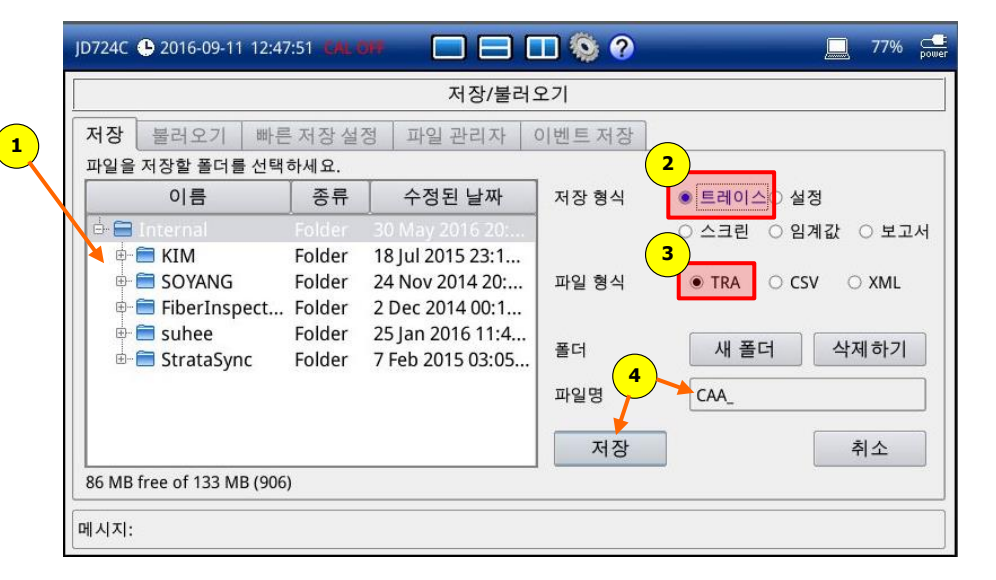

- 1. '저장' 탭에서 파일을 저장하고자 하는 폴더를 선택합니다.
- 2. '저장 형식'을 '트레이스' 로 선택합니다.
- 3. '파일 형식'을 'TRA'로 선택합니다.
- 4. 파일명을 입력 후, '저장' 버튼을 클릭합니다.

- 트레이스 파일은 측정 결과값을 데이터로 저장한 파일이며, 측정하신 결과값을 계측기 및 PC에서 로드하여 확인하실 수 있습니다.
- PC에 'JDViewer'라는 분석 프로그램을 설치하시면 PC에서 데이터 파일 분석 및 변환이 가능합니다.
- JDViewer는 아래 홈페이지에서 다운받으실 수 있습니다.
- <http://celladvisor.updatemyunit.net/>

### 저장방법 – 설정(.sta)

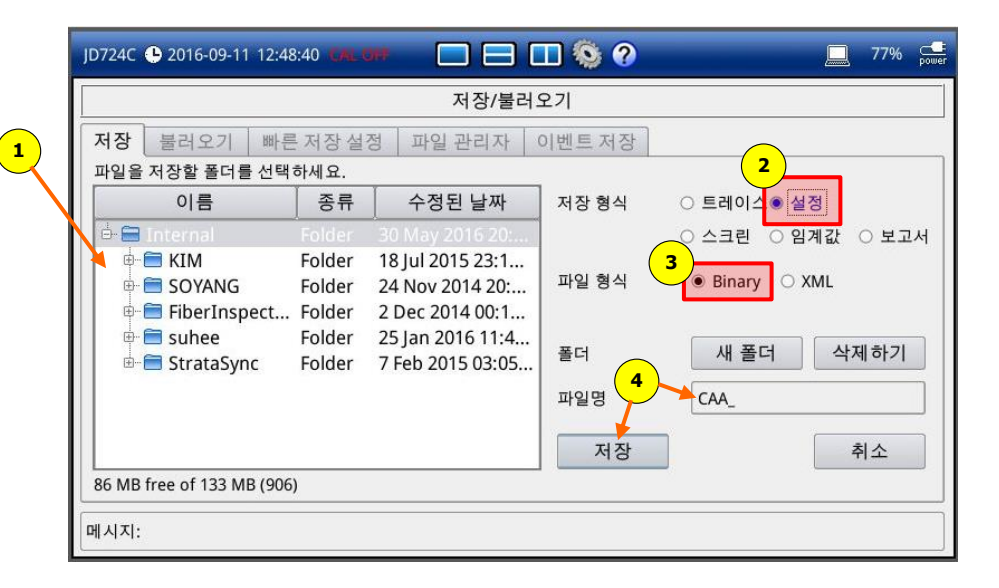

- 1. '저장' 탭에서 파일을 저장하고자 하는 폴더를 선택합니다.
- 2. '저장 형식'을 '설정'으로 선택합니다.
- 3. '파일 형식'을 'Binary'로 선택합니다.
- 4. 파일명을 입력 후, '저장' 버튼을 클릭합니다.

- 설정 파일은 Calibration 설정 및 주파수, 진폭, 거리등의 측정을 위한 파라미터 설정값만을 저장하며, 계측기에서 로드하여 사용하실 수 있습니다.
- 주의하실 점 : 설정 파일은 측정하신 결과값을 포함하지 않습니다.

## 저장방법 – 스크린(.png)

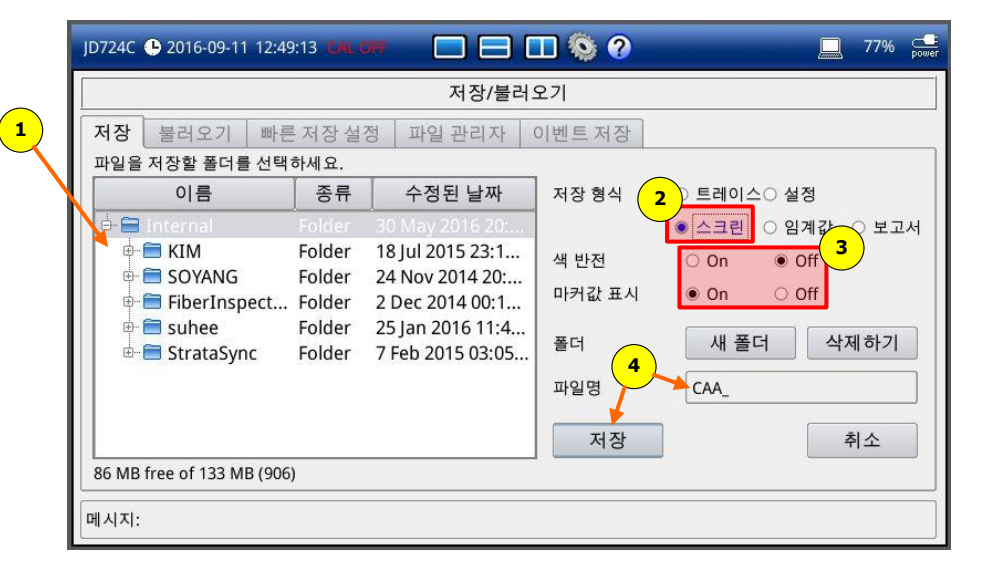

- 1. '저장' 탭에서 파일을 저장하고자 하는 폴더를 선택합니다.
- 2. '저장 형식'을 '스크린'으로 선택합니다.
- 3. 색 반전과 마커값 표시를 원하시는 설정으로 선택합니다. 4. 파일명을 입력 후, '저장' 버튼을 클릭합니다.

• 스크린 파일은 <u>이미지 파일</u>이며, 저장된 스크린 파일은 계측기 및 PC에서 로드하여 확인하실 수 있습니다.